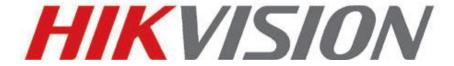

# **Event-Triggered Snapshot Recording in SD Card**

**User Guide** 

V 1.0.0

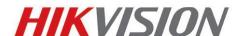

HIKVISION Europe B.V.

www.hikvisioneurope.com/portal

# **Event-Triggered Snapshot Recording**

Connect your device (IP Camera) through IE Internet Explorer; make sure both camera and PC or laptop has the same network range.

Tools can be used to ensure device IP address:

- SADP Tools
- iVMS4200

Both applications are available to download for free on our website www.hikvision.com.

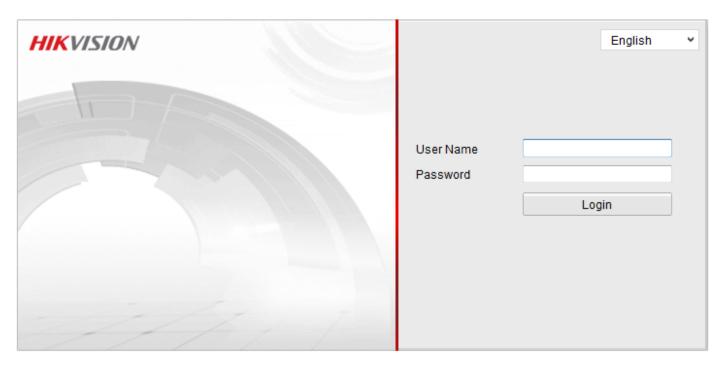

@Hikvision Digital Technology Co., Ltd. All Rights Reserved.

Following procedure must be completed for Snapshot on Event-Triggered:

- 1). Synchronize the device time with computer.
- 2). Format the SD Card
- 2). Setup camera Events parameter (Motion Detection).
- 3). Enable Event-Triggered Snapshot

To apply the steps doesn't have to be in sequence.

# **Synchronize Device Time**

Synchronizing device time is to avoid capture playback mishandled from recorder file in SD Card.

Go to main header tab and select **Configuration**, choose *Basic Configuration* located in your left hand side corner and with bullet style selection select *System*. You will see three (3) tabs under *System*, please select *Time Settings*.

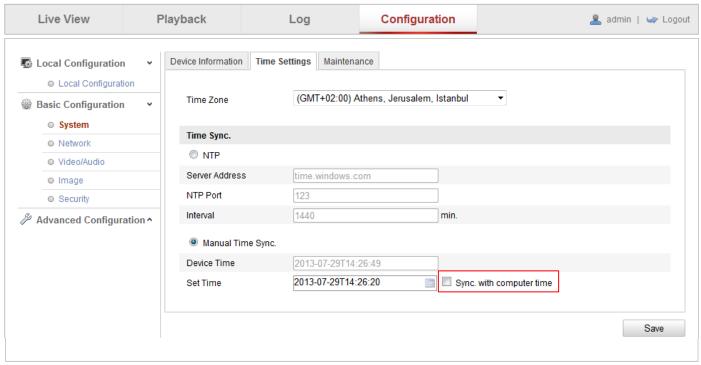

©Hikvision Digital Technology Co., Ltd. All Rights Reserved.

2. Enable the **Sync. with computer time**. Device Time and Set Time should be the same by its seconds. You may have to click Save two times (2x) if both parameters time are not properly sync, also make sure of having the Time Zone in your proper region as well.

#### Format SD Card

3. Format the SD card on your IP camera. Go to Configuration > Advance Configuration > Storage. You will see three (3) tabs under *Storage*, please select *Storage Management*.

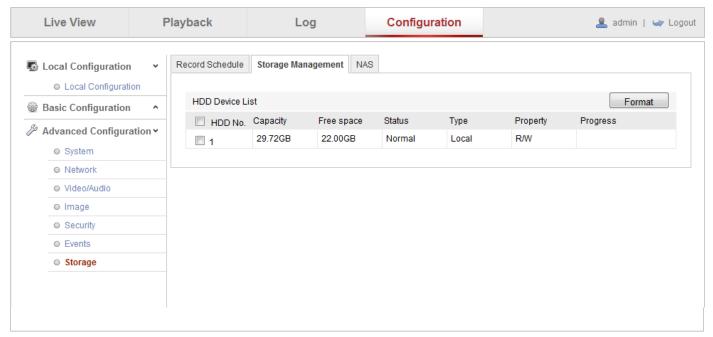

©Hikvision Digital Technology Co., Ltd. All Rights Reserved.

- 4. Place a checkmark on the SD card to select then click Format.
- 5. Once formatting is completed, go to Record Schedule in the first tab. Enable Record Schedule and click Edit button.

#### NOTE:

In Record Schedule setup window, you can define what types of events you will assign for recording. The common event used in snapshot triggered recording is "Motion Detection".

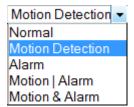

# **Record Schedule Setup**

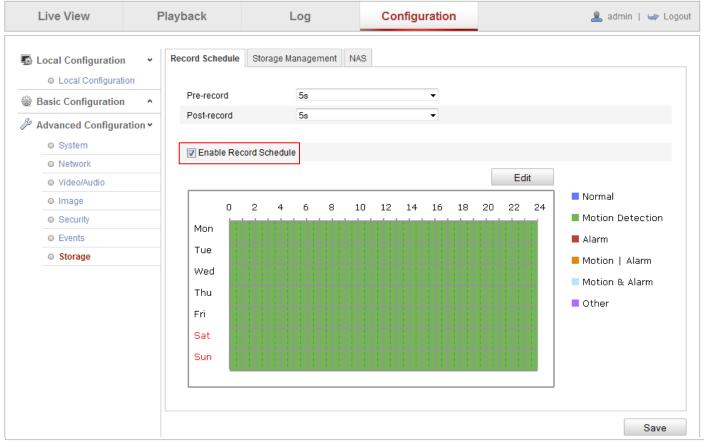

©Hikvision Digital Technology Co., Ltd. All Rights Reserved.

6. In the event list, choose Motion Detection. You can define your own schedule for the whole week and time frame per day.

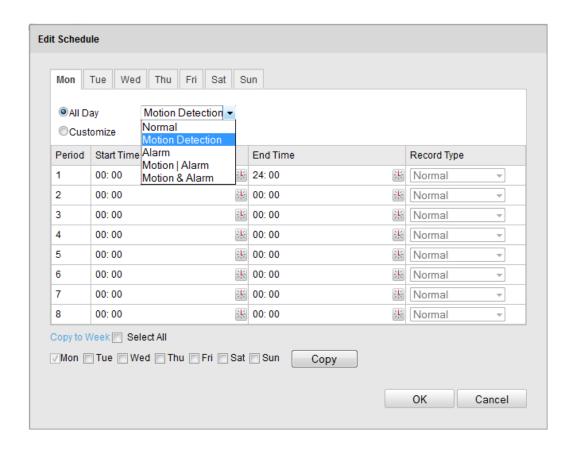

# **Setup Camera Events**

7. To setup camera events parameter such as Motion Detection. Go to Configuration > Advance Configuration > Events. You will see seven (7) tabs under *Events*, please select *Motion Detection*.

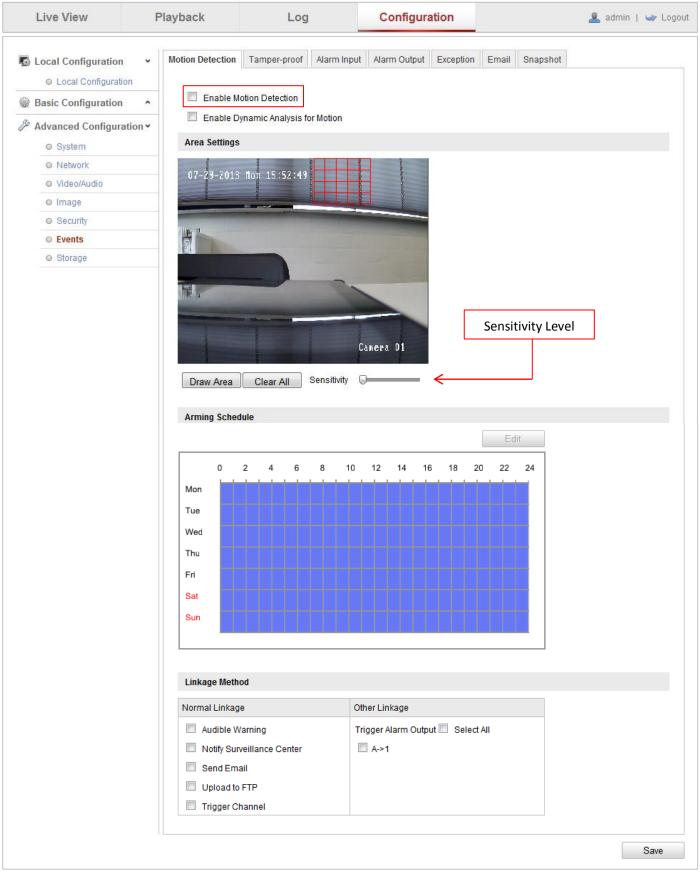

- 8. Place a checkmark under Enable Motion Detection; define the view area of your camera for motion grid.
- 9. Once motion detection is enabled, arming schedule will be in edit mode automatically. You can arm the events assigned for snapshot recording for whole week seven (7) days.

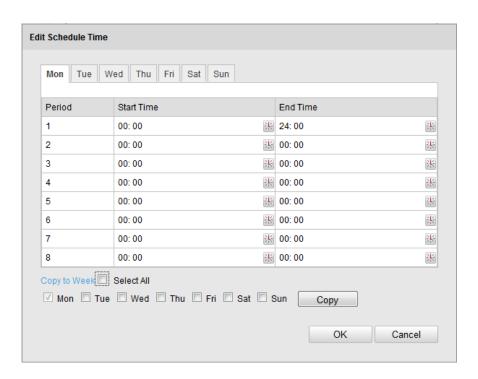

10. Under Linkage Method, place the checkmark on Upload to FTP. This will enable the link for picture upload to your SD card from your camera.

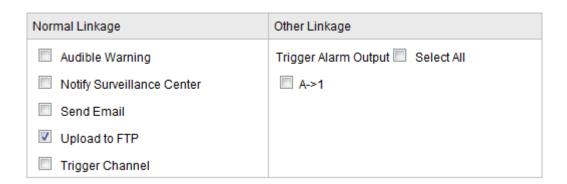

### **Enable Event-Triggered**

11. To enable snapshot picture recording. Go to Configuration > Advance Configuration > Events. You will see seven (7) tabs under *Events*, please select *Snapshot*.

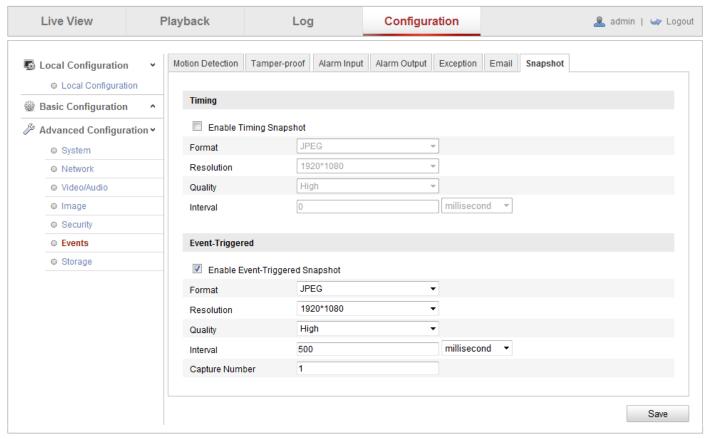

©Hikvision Digital Technology Co., Ltd. All Rights Reserved.

12. Enable Event-Triggered Snapshot by placing checkmark to have it active for snapshot recording. The following information below is minimum interval for millisecond and second interval for recording.

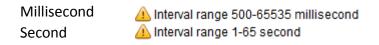

### **Snapshot Picture Search**

13. From the main tab go to *Playback* to search for recorded snapshot picture as figure shown below.

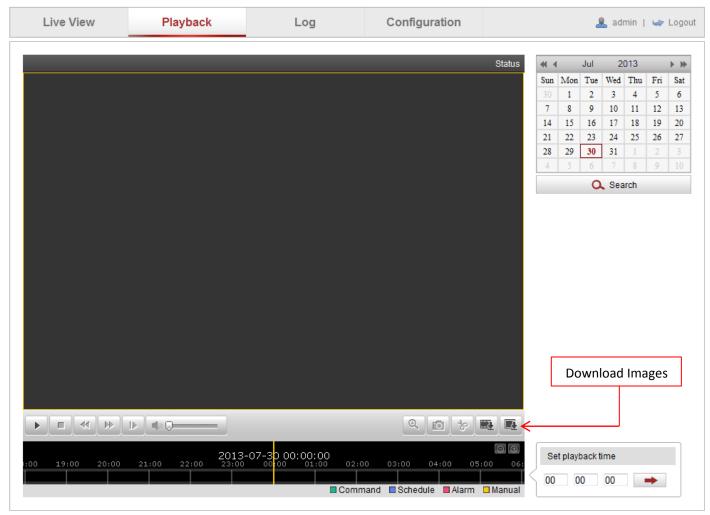

@Hikvision Digital Technology Co., Ltd. All Rights Reserved.

#### NOTE:

Normal recording mode or normal video recording can be search by date through the calendar on playback menu. For snapshot triggered recording can be access by clicking download images button shown in figure above.

14. Click Download Images button, a pop-up menu will show. Select "Motion" in dropdown events list to indicate motion detection to search as shown in figure below.

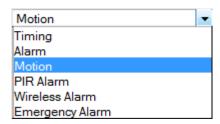

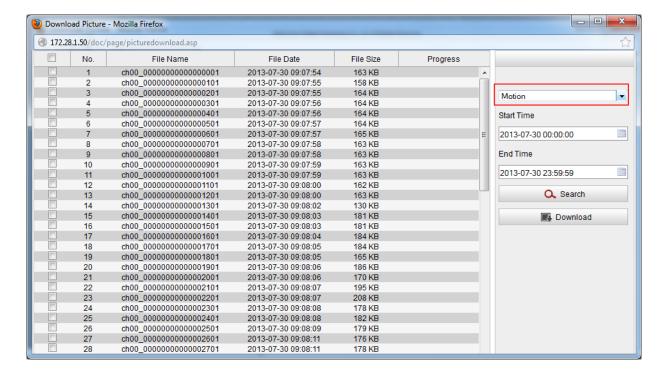

- 15. You can narrow the search by dates by indicating Start Time and End Time. Click search button to show available recorded picture with specified dates.
- 16. To download snapshot picture, place a checkmark on the left hand side box on each individual capture files and click download.

#### NOTE:

Downloaded files are saved and located by default in this folder, C:\Users\Admin\Web\DownloadFiles. You can changed the folder where to save downloaded files, go to Configuration > Local Configuration.

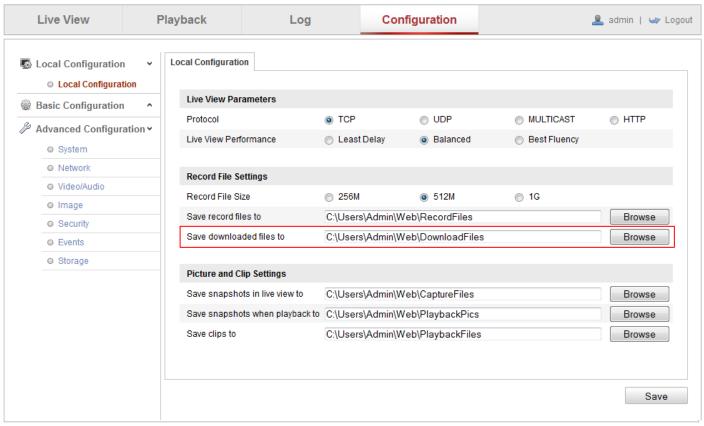